## **How to REFRESH - STB Emulator**

STB Emulator is simply an app that allows you to access online content, just like other apps it tries its best to play the content you are looking for. Every once in a while you may need to REFRESH your connection to the server… (You may even see an error message stating "Authentication Error) Follow the steps below to correct this:

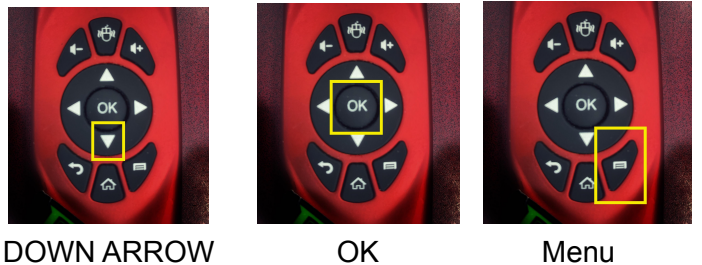

## **Which Buttons do I need?**

- 
- Press the Menu Button on your Keyboard Remote
- In the menu that pops up, scroll down to Profile using the Down Arrow on your Keyboard Remote
- Select Profile and Press OK on your Keyboard Remote
- Your Profile will appear to the left in the menu.. Simply select the one that appears and click OK

**This will REFRESH your connection to the server and will ensure you are able to enjoy the content you are looking for**